**PowerView** for the **PowerPro** 

Data Analysis Software

# **User's Guide**

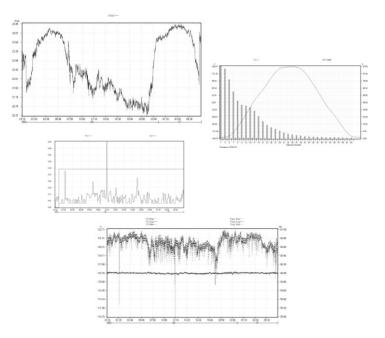

# **PowerView User's Guide**

Copyright © 2009 CANDURA INSTRUMENTS.

All Rights Reserved.

The information in this document is subject to change without notice.

Elcomponent Ltd has made every effort to ensure the accuracy of this manual. However, Elcomponent Ltd makes no warranties with respect to this documentation and disclaims any implied warranties of merchantability and fitness for a particular purpose. Elcomponent Ltd assumes no responsibility for any errors that may appear in this document.

#### Trademarks

Windows, Windows 98, Windows NT, Windows 2000, Windows XP, Microsoft Office, Microsoft Word, and Microsoft Excel are trademarks of Microsoft Corporation.

All other product names are copyright and may be trademarks and/or registered trademarks of their respective companies.

Document number: CID1004.05 Date: March 19, 2009

# Table of contents

| Introduction                               | 1  |
|--------------------------------------------|----|
| Software Installation                      | 1  |
| Quick Start                                |    |
| Opening a DataCard File                    |    |
| Accessing data directly from a Memory Card |    |
| Shortcut for graph selection               | 6  |
| Shortcut for Y-axis parameter              |    |
| Speed Bar Icons                            |    |
| Main Menu                                  | 11 |
| File                                       |    |
| Open                                       |    |
| Close                                      |    |
| Save As                                    |    |
| Export Data                                |    |
| Print                                      |    |
| Print Setup                                |    |
| Export Data                                |    |
| Logger                                     |    |
| Set Time                                   |    |
| Update Firmware                            |    |
| Update Options                             | 15 |
| Setup                                      |    |
| PT/ CT Ratios                              |    |
| Demand                                     |    |
| Integration                                |    |
| <ul> <li>Fixed</li> </ul>                  | 17 |
| <ul> <li>Sliding</li> </ul>                |    |
| Time Frame Selection                       |    |
| Tariff Times                               | 17 |
| Currency                                   |    |
| Energy Costing                             |    |
| Graphing                                   | 19 |
| Y-Axis                                     | 19 |
| X-Axis                                     |    |
| Channels                                   |    |
| Scaling                                    | 21 |
| Reference/Limit                            | 22 |
| Grid                                       | 23 |
| General                                    |    |
| Harmonic Trend                             |    |
| ComPort                                    |    |
| Fonts                                      |    |
| Graph                                      |    |
| Copy To Clipboard                          | 26 |
|                                            |    |

| Reports                           |    |
|-----------------------------------|----|
| Generator                         |    |
| Report Type                       | 27 |
| • Trend                           |    |
| <ul> <li>Daily Costing</li> </ul> | 27 |
| Hourly Costing                    |    |
| <ul> <li>Energy</li> </ul>        |    |
| Pk Demand                         |    |
| Min Demand                        |    |
| Events                            |    |
| Limits                            | 27 |
| Report Length                     |    |
| Title and Notes                   |    |
| View Reports                      |    |
| Tables                            |    |
| Event Table                       |    |
| Current Inrush Table              |    |
| Notes                             |    |

### Introduction

*PowerView* is an analysis software, It a simple, yet powerful set of tools for interpreting recorded surveys.

While data statistics such as RMS, THD, Waveforms, Power, and Flicker can be viewed in real time from the logger's display, **PowerView** can enhance those statistics by presenting data in detailed graphical forms. It can also generate a complete report of events captured, as well as hourly, daily, weekly and monthly survey summaries. Graphs can be printed out or copied to a word processor. It can also export data to Microsoft EXCEL for presentation in a report or custom post processing.

System Requirements:

•

- Pentium Processor, Windows 98/NT/2000/XP
- 32MB RAM, 20MB Hard Disk Space
- VGA Display, 16 bit High Color 800 x 600 pixels screen area
- Mouse, Keyboard
- PCMCIA Slot (Optional)
- Card Reader ( *Optional* )

This manual describes *PowerView* features that are used with data collected by the *PowePro* power quality analyser.

# Introduction

### **Software Installation**

Running the program pvinstall.exe will create the subfolder "Candura" in the Windows folder "Program Files". The PowerView executable file will be put in the Candura subfolder.

### **Quick Start**

# **Opening a DataCard File**

**PowerPro** records data to memory card as a DataCard file (\*.TST), which is not viewable until the software processes it into a **PowerPro** processed file (\*.PPF). Once the file is processed, it provides the convenience of faster load up time when re-opening a survey, and recalls all the software-level setups that were previously used on that file.

Usually, a DataCard file will be read directly from a memory card, but, for demonstration purposes, the installation of *PowerView* places a sample DataCard file in the Surveys directory. To open this sample file for viewing, perform the following:

- Go to 'File' in the menu bar and select 'Open'.

| 🏊 Pi | ower¥ie | w - |        |  |
|------|---------|-----|--------|--|
| _    | Logger  |     | Help   |  |
| 0    | pen     |     |        |  |
| E    | ×it     |     |        |  |
| _    |         |     | Fig. 1 |  |

- Open DEMO.TST under the directory C:\Program Files\ Candura\Survey

| Open Survey        |                |   |     | ? ×          |
|--------------------|----------------|---|-----|--------------|
| Look jn: 🗀         | Surveys        | • | 🗈 💣 | *            |
| DEMO.TST           |                |   |     |              |
|                    |                |   |     |              |
|                    |                |   |     |              |
|                    |                |   |     |              |
|                    |                |   |     |              |
|                    |                |   |     |              |
| File <u>n</u> ame: | DEMO           |   |     | <u>O</u> pen |
| Files of type:     | PowerPro Files |   | -   | Cancel       |
|                    | ,              |   | _   | 11.          |

# Fig.2

2

PowerView for the PowerPro

# **Quick Start**

 The following Dialog Box (Fig. 3) will appear with default Title and Notes. They are not required but will be displayed in the Reports generated by *PowerView*. Enter any desired title and comments and notes then select 'OK'.

| Processing Logger File                                                                |          |
|---------------------------------------------------------------------------------------|----------|
| Title:                                                                                |          |
| Title Used For Reports                                                                |          |
| Notes:                                                                                |          |
| The text entered in the not<br>processing of a logger file i<br>the report summaries. |          |
| Ok                                                                                    | 🗙 Cancel |

Fig. 3

A 'Save As' dialog box will appear which prompts user to enter a file name for saving the processed file (\*.PPF). The default file name is always the same as the DataCard file name. Click 'Save' to begin processing.

| Save As               |                |   |       | ? ×          |
|-----------------------|----------------|---|-------|--------------|
| Savejn: ն             | Surveys        | • | ⊨ 🗈 💣 | <b></b>      |
|                       |                |   |       |              |
|                       |                |   |       |              |
|                       |                |   |       |              |
|                       |                |   |       |              |
| I                     | r              |   |       |              |
| File <u>n</u> ame:    | UTILITY        |   |       | <u>S</u> ave |
| Save as <u>t</u> ype: | PowerPro Files |   | •     | Cancel       |

Fig. 4

Continued....

### Quick Start (Open an existing file from a drive)

A status bar will appear to indicate % of completion as the file is being processed.

| Processing | g Logger File                                                                                     | × |
|------------|---------------------------------------------------------------------------------------------------|---|
| Title:     |                                                                                                   |   |
| Title U    | Ised For Reports                                                                                  |   |
| Notes:     |                                                                                                   |   |
| proces     | ext entered in the notes field during<br>ssing of a logger file is copied into<br>port summaries. | I |
|            |                                                                                                   | - |
|            |                                                                                                   | - |
|            | ✓ Ok X Cancel                                                                                     |   |

#### Fig. 5

Note: The PowerPro logger actually saves two different types of DataCard files (\*.TST and \*.TSU) to the memory card. However, \*.TSU is only used when there are events captured in the survey. The software will automatically load up the necessary \*.TSU file when a \*.TST DataCard file is opened.

The two files share the same file name and must be kept together in the same directory if they are to be transferred from the memory card to the hard drive or other storage medium for future use.

# **Quick Start**

# Accessing data directly from a Memory Card

To open a file from a memory card, the computer must have a PCMCIA slot or an external card reader.

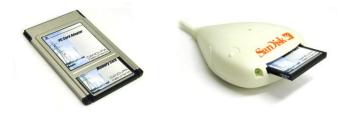

Fig. 6

Follow the same procedures as described in previous pages to open the DataCard file from the PCMCIA or card reader drive.

Note: To avoid data corruption, remember to stop recording before removing the card from the logger.

### **Quick Start**

# Shortcut for graph selection

There are six types of graphs that *PowerView* can plot. They are: Trend; Waveforms/Harmonics; Phasor Diagram; Current Inrush RMS snapshots; Inrush Waveforms; and Event Waveforms. Each graph type can be set with different left and right axis parameters. For convenient access to different graphs, select a predefined graph from the 'Graph' selection menu as shown in Fig.7, or use the speed bar icons along the top side of navigation menus. See section 'Speed Bar Icon' on pg.8 for description of each type of graph.

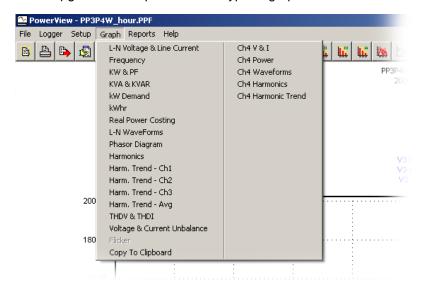

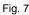

### **Quick Start**

# Shortcut for Y-axis parameter

A graph in each graph type can be plotted with any combinations of up to two Y-axis parameters. Once a graph is plotted, the parameter of left or right y-axis can be quickly selected by opening a pop-up menu with the left or right mouse button respectively. For more detail setup control, refer to section 'Setup - Graphing' on pg.19

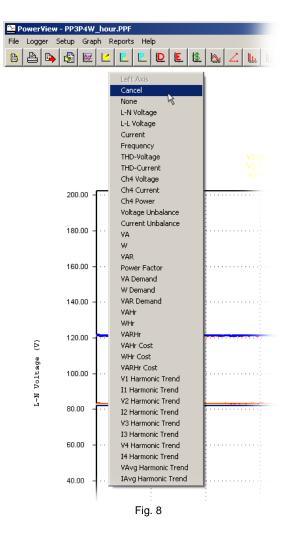

| Speed Bar Ico | ons                                                                                                    |
|---------------|----------------------------------------------------------------------------------------------------|
|               | <b>File Open</b> brings up the Open Survey Dialog Box.<br>Used for opening a file for viewing.                                                                                                    |
|               | <b>Print Graph</b> brings up the Print dialog box. Print a graph via the printer.                                                                                                    |
|               | <b>Export Data</b> brings up the Export dialog box. Used for exporting data into an Excel file.                                                                                                    |
| ß             | Reports launch the report generator                                                                                                    |
|               | <b>RMS Voltage and Current Graph</b> displays the RMS Voltage plotted on the left axis with the RMS current plotted on the right axis.                                                                                                    |
|               | Frequency Graph displays the frequency plotted on the left axis.                                                                                                    |
| R             | <b>KW and PF Graph</b> displays the real power plotted on the left axis with the power factor plotted on the right axis.                                                                                                    |
| R             | <b>KVA and KVAR Graph</b> displays the apparent power plotted on the left axis with the reactive power plotted on the right axis.                                                                                                    |
|               | <b>W Demand and VA Demand Graph</b> displays the Real Demand plotted on the left axis with the Apparent Power Demand plotted on the right axis.                                                                                                    |
| E             | <b>KWh &amp; KVARh Graph</b> displays the Real Energy plotted on the left axis with the Apparent Energy plotted on the right axis.                                                                                                    |
|               | <b>Real and Reactive Power Costing Graph</b> displays the<br>Real Energy Cost plotted on the left axis with the<br>Apparent Energy Cost plotted on the right axis. The<br>costing and tariff rates can be setup from the Demand<br>setup dialog box. |

| Speed Bar Ic | ons Continued                                                                                                    |
|--------------|----------------------------------------------------------------------------------------------------|
| <u>k</u>     | <b>WaveForm Voltage and Current Graph</b> displays the voltage waveforms plotted on the left axis and the current waveforms plotted on the right axis. Note that the FFT Magnitude Graph and Phasor Diagram are derived from these waveforms.                                                                                                    |
| 2            | <b>Phasor Diagram</b> displays the vector relationship between voltage and current.                                                                                                    |
| <u>LL</u>    | <b>FFT Magnitude Graph</b> displays the voltage harmonics<br>plotted on the left axis with the current harmonics<br>plotted on the right axis. Note that the harmonics are<br>plotted as a percentage of the fundamental and all<br>results are based on the waveforms recorded during<br>the survey. Harmonics can be plotted as a % of<br>fundamental, % of RMS or magnitude. The data box<br>will indicate the direction of harmonic current flow. |
|              | Harmonic Tread - Phase 1, 2, 3 and Average<br>displays the harmonic trends of phase 1, 2, 3, and their<br>average. Harmonics can be plotted as a % of<br>fundamental, % of RMS or magnitude. The data box<br>will indicate the direction of harmonic current flow.                                                                                                    |
| 1            | <b>THD Graph</b> displays the voltage THD plotted on the left axis with the current THD plotted on the right axis.                                                                                                    |
| <u>*</u>     | Voltage and Current Unbalance Graph displays three<br>phase unbalance determined by the negative sequence<br>component divided by the positive sequence<br>component.                                                                                                    |
| <u>.</u>     | Flicker Graph (Option) displays the short term and<br>long term perception plotted on the left axis. This item<br>may appear disabled if the survey did not include<br>flicker.                                                                                                    |
| 4            | Channel 4 Voltage and Current Graph displays DC<br>and AC values for voltage and current                                                                                                    |
|              | Continued                                                                                                    |

Continued....

| Speed Bar Ic | ons                                                                                                    |
|--------------|----------------------------------------------------------------------------------------------------|
| 困            | <b>Event Table</b> displays a list of events that were recorded in the survey. This may appear disabled if the survey did not trigger on any events.                                                                                                    |
| Ħ            | <b>Inrush Table</b> displays a list of Current Inrush events that were recorded in the survey. This may appear disabled if the survey did not capture any Current Inrush occurrences.                                                                                                   |
|              | Set Up Graph displays the Graph Setup dialog box.                                                                                                    |
| € <b>、</b>   | <b>Zoom In</b> will enable zooming. The cursor will turn into a magnifying glass indicating that zoom is enabled.                                                                                                    |
| Θ            | <b>Zoom Out</b> will disable zooming and zoom out of the graph.                                                                                                    |
|              | <b>Data Box</b> displays information on a specific record as<br>the cursor move across the graph. Information will be<br>displayed according to the type of graph and channels<br>that are activated. Use left or right arrow key on the<br>keyboard to move data box record by record. |
| 4            | Record #: 21<br>Date: 01/01/2000<br>Time: 355:15 PM<br>V1=649.3/650.9/652.2 V<br>V2=648.9/650.6/651.9 V<br>V3=648.7/650.4/651.9 V<br>11=0.3/0.6/0.9 A<br>12=0.3/0.3/0.9 A<br>13=1.2/1.2/1.5 A                                                                                           |
|              | Multiple data boxes can be pasted on to the graph by clicking the left mouse button.                                                                                                    |
| l≽           | Arrow disables the zoom and data box.                                                                                                    |

Note: Pressing 'Esc' on the keyboard will restore the displayed graph to its original unzoomed configuration with data boxes removed and the 'Arrow' tool selected.

# Main Menu

# File

Once a File is opened, the File Menu selections appear as follows:

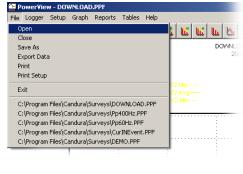

Fig. 9

# <u>Open</u>

Open a pre-processed file or a DataCard file.

# <u>Close</u>

Close an opened file.

# <u>Save As</u>

Save the opened file, which also includes all the configurations that were made, such as PT/CT ratio, manual min/max axis limits, tariff rate, general color and line width for the graphs, etc.

# Export Data

Export data to a comma delimited ASCII file (.CSV) which can be imported into an EXCEL spreadsheet for formatting and editing.

# <u>Print</u>

Print the current graph on display.

# Print Setup

Setup printer source and configurations.

### Main Menu (File - Export Data)

### Export Data

Select the type of data and parameter to export. The length of data is automatically set to the time scale of the graph on display, it can be changed to other starting and ending record numbers if desired.

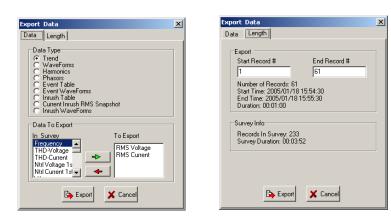

### Fig. 10

| +        | Adds data to export box.                                                                                                    |
|----------|----------------------------------------------------------------------------------------------------|
| ŧ        | Removes data from export box.                                                                                                    |
| Export   | Starts the export process. This will bring<br>up a save dialog box that will permit the<br>user to specify the export filename.<br>Specifying a filename and selecting 'OK'<br>will generate a comma delimited ASCII file<br>(*.CSV) for importing into EXCEL<br>spreadsheet. |
| 🗙 Cancel | Exits the dialog box.                                                                                                    |

# Main Menu

# Logger

The Logger menu selection appears as follows:

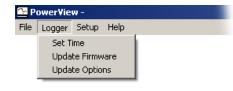

Fig. 11

These commands require that the logger be connected to a serial port on the computer via an RS-232 cable. See section 'Setup - ComPort' on pg.24 for details on ComPort configurations.

# Set Time

This command will set the time on the logger to the computer time. Note that the logger cannot be recording.

#### Continued....

PowerView for the PowerPro

Main Menu (Logger - Update firmware)

After opening the new firmware file, press F3, F4, F5, and F6 on the *PowerPro* simultaneously to begin update process.

13

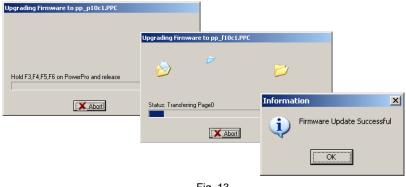

Fig. 13

Verify the new firmware version on the *PowerPro* by pressing the 'Display' button on the logger and select 'Logger Stats'.

If there's a communication error between the logger and computer, a warning message will pop up.

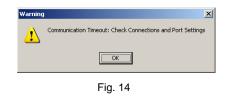

Caution: If a logger fails during firmware upgrade, or if the process is aborted, the logger will no longer operate correctly and should be placed on charge, using the external AC/DC adapter, until the firmware is successfully upgraded.

14

PowerView for the PowerPro

Main Menu (Logger - Update Options)

# Update Options

The *PowerPro* logger can be purchased as a base unit and have additional options add to it in the field. Options are available as follows:

- Flicker
- 400 Hz

A custom 'Users Key' will be supplied according to the options purchased.

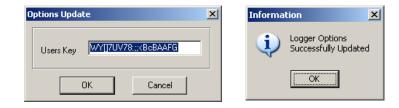

Fig. 15

PowerView for the PowerPro

### Main Menu

# Setup

The Setup menu selection appears as follows:

| 🔁 PowerViev | v - UTI | LITY.PP       | F   |      |      |      |            |           |   |          |  |
|-------------|---------|---------------|-----|------|------|------|------------|-----------|---|----------|--|
| File Logger | Setup   | Graph         | Rep | orts | ; Ta | bles | Help       |           |   |          |  |
|             | Dem     | ohing<br>Port |     | 2    | H D  |      | <u>lii</u> | <b>II</b> | 1 | <b>.</b> |  |

15

#### Fig. 16

# PT/ CT Ratios

When the logger is setup for recording, external PT and CT ratios can be entered. This ratio determines the scaling of data. The logger has a limitation to the amount of scaling that can be done internally, but data can be rescaled in software by entering a second set of PT and CT ratios.

| PT/CT Setup                                                                                                    | ×                                                 |
|----------------------------------------------------------------------------------------------------|---------------------------------------------------|
| Software Settings           Phase           PT         1           CT         1           PT         1           CT         1           Image: CT         1           Image: CT         1 | Logger Settings<br>Ext. PT 1 : 1<br>Ext. CT 1 : 1 |
| Ca                                                                                                    | ncel                                              |

Fig. 17

Changes made to PT and CT ratios are saved when exiting the file.

16

PowerView for the PowerPro

Main Menu (Setup)

### <u>Demand</u>

The demand setup dialog box permits user to setup tariff times, costing and integration methods for the demand and costing graphs. This information is also used when generating peak demand, minimum demand and costing reports.

| Energy and Demand                             |                                                                                                    | ×                                            |
|-----------------------------------------------|----------------------------------------------------------------------------------------------------|----------------------------------------------|
| SetUp Energy Costing                          |                                                                                                    |                                              |
| Integration<br>Fixed<br>Sliding<br>30 Minutes | Tarif Times           00:00         00:00 to 04:00           04:00         04:00 to 08:00           08:00         08:00 to 12:00           12:00         12:00 to 16:00           16:00         16:00 to 02:00           20:00         20:00 to 00:00 | Currency Type<br>\$ (US)<br>V OK<br>X Cancel |

Fig. 18

### Integration

- **Fixed** Determines the trend by calculating the average demand using a fixed window.
- **Sliding** Determines the trend by calculating the average demand using a sliding window.
- Time Frame Selection Set up time interval of integration

# Tariff Times

*PowerView* allows up to 6 different tariff times within a 24 hour day. Each tariff time can be identified by a user-defined color.

# <u>Currency</u>

Input the type of currency in use.

# Energy Costing

Enter the cost for each tariff time.

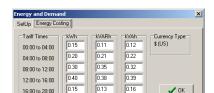

# Fig. 19 17

PowerView for the PowerPro

#### Main Menu (Setup - Demand)

Demand, Energy and Costing graphs are plotted in bar chart form (Fig. 20) when only one channel is enabled. If more than one channel is enabled the graph is plotted in line form (Fig. 21).

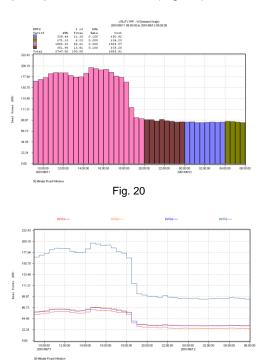

Fig. 21

Note: Tariff time and costs settings are not saved to the individual \*.PPF file like other software-level settings. Instead, it is saved to the software memory and used for all files. This is because most users only use one set of tariff time and costs based on the pricing and regulations of their local electric utilities.

18

### Main Menu (Setup - Graphing)

#### Graphing

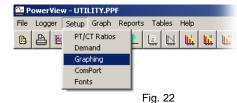

Graphing setup controls graph types, axis parameters, channel selections and general graphic configurations. Most of the graph customizations are controlled from here. Note that some of the commonly used functions can also be accessed by the speed bar icons and the left/right click pop-up menu. See pg.8 - pg.10 for those shortcut functions. Changes that are made in Graphing Setup will be saved when exiting the file.

#### Y-Axis

Select the type of graph and Y-axis parameter. Note that some of the graph types in Fig. 23 may not be available. For example: 'Event WaveForms' will not appear if there is no event triggered during the survey: 'Current Inrush RMS Snapshot' and 'Inrush Waveforms' will not appear if there is no inrush recorded during the survey.

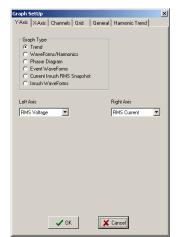

PowerView for the PowerPro

Fig. 23

19

Select left/right Y-axis parameter from the pull-down menu.

PowerView for the PowerPro

Main Menu (Setup - Graphing)

### <u>X-Axis</u>

Control the starting and ending time on X-Axis of any trend graph. Type in date (YYYY/MM/DD) and time (HH:MM:SS), then press the 'Apply' button for any changes to take effect. The 'Apply' button must be clicked to ensure that the time entered is in multiples of the survey's RMS sample rate, if not, **PowerView** will automatically round it up/down to scale. 'Reset' will change date and time back to the full survey settings.

| Graph SetUp                                                                                                    |
|----------------------------------------------------------------------------------------------------|
| Y-Axis X-Axis Channels Grid General Harmonic Trend                                                                                    |
| Time Scale                                                                                                    |
| Start         2005/01/19         22:11:30           End         2005/01/19         22:11:52                                           |
| Reset Apply                                                                                                    |
| Survey Info<br>Start Time: 2005/01/19 22:11:30<br>End Time: 2005/01/19 22:11:52<br>Records In Survey: 23<br>Survey Duration: 00:00:22 |
|                                                                                                    |
|                                                                                                    |
|                                                                                                    |
|                                                                                                    |
| ✓ OK Cancel                                                                                                    |

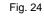

20

PowerView for the PowerPro

# Main Menu (Setup - Graphing)

### <u>Channels</u>

Select channels and traces to be displayed on the graph. Available selections are different according to graph type. Each can be identified by a user-defined color.

| Graph SetUp                                                                                                    | ×                                                                                                    |
|----------------------------------------------------------------------------------------------------|----------------------------------------------------------------------------------------------------|
| Y-Axis X-Axis Channels Grid                                                                                                    | General Harmonic Trend                                                                                                    |
| FMS Voltage<br>「マレーマレーマー」<br>マレーマーマーマー<br>マレーマーマー<br>マレーマー<br>マレーマー<br>マレーマー<br>マレーマー<br>マレーマー<br>マレーマー<br>マレーマー<br>マレーマー<br>マレーマー<br>マレーマー<br>マレーマー<br>マレーマー<br>マレーマー<br>マレーマー<br>マレーマー<br>マレーマー<br>マレーマー<br>マレーマー<br>マレーマー<br>マレーマー<br>マレーマー<br>マレーマー<br>マローマー<br>マロー<br>マロー<br>マロー<br>マロー<br>マロー<br>マロー | RMS Current<br>III V V V<br>V I2 V V<br>I3 V V I<br>I3 V V V                                                                                                    |
| Voltage Scaling<br>Max 150.00 V<br>Min: 0.00 V<br>C Manual<br>C Auto<br>C Full                                                                                                    | Current Scaling           Max         12.50         A           Mirc         10.00         A           C         Marual         C           G         Auto         C           Full         C         Full |
| References<br>None V<br>Maxi V<br>Min: V                                                                                                    | References<br>None  Max<br>Max<br>Mino                                                                                                    |
| ✓ ОК                                                                                                    | X Cancel                                                                                                    |

Fig. 25

# Scaling

The scaling box enables user to select the scaling that is to be used on the Y-axis. There are three types of scaling for the Y-Axis:

- Auto Scale Sets up Y-Axis scaling with 10% increment of highest and lowest values obtained from the survey.
- Full Scale Sets up Y-Axis scaling based on the maximum possible value.

Manual Scale - User-defined scale values.

PowerView for the PowerPro

### **Reference/Limit**

Specifies a set of lines or a region to highlight a section of the graph that is of special interest. Use the pull-down menu to select the type, and set its min/max value. Below is a graph with Limits+ Region set at 235V minimum and 246V maximum.

21

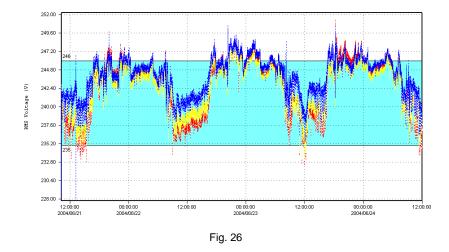

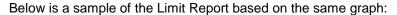

#### Voltage Summary

21.27% of the average V1 readings were above the maximum voltage limit. 0.07% of the average V1 readings were below the minimum voltage limit. 78.66% of the average V1 readings were within the limits. 8.24% of the average V2 readings were above the maximum voltage limit.

0.05% of the average V2 readings were below the minimum voltage limit. 91.71% of the average V2 readings were within the limits.

22.97% of the average V3 readings were above the maximum voltage limit. 0.07\% of the average V3 readings were below the minimum voltage limit. 76.96\% of the average V3 readings were within the limits.

22

PowerView for the PowerPro

### Main Menu (Setup)

### <u>Grid</u>

Turn on/off the horizontal or vertical grid on the graphs.

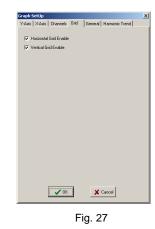

### <u>General</u>

Set up user-defined color and line values for various objects on the graph.

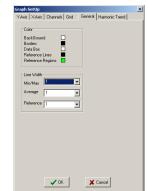

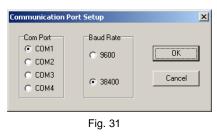

24

PowerView for the PowerPro

# Main Menu

# <u>Fonts</u>

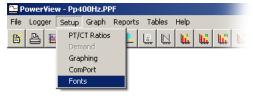

Fig. 32

Change font type to be use on the graph. Press 'Apply' button for changes to take effect.

| ont                                                                                                    |                                                                    |                                                 | ?>                    |
|----------------------------------------------------------------------------------------------------|--------------------------------------------------------------------|-------------------------------------------------|-----------------------|
| Eont:<br>Arial<br>O Aria Black<br>O Aria Narrow<br>O Arial Rounded MT Bok<br>TP Baby Kruffy<br>O Baskerville Old Face<br>Th Batang | Font style:<br>Regular<br>Regular<br>Italic<br>Bold<br>Bold Italic | Size:<br>8<br>9<br>10<br>11<br>12<br>14<br>16 ▼ | OK<br>Cancel<br>Apply |
| Effects<br>Strikeout<br>Underline<br>Çolor:<br>Black                                                                               | Sample AaBbYy2 Script: Western                                     | Zz                                              |                       |

Fig. 33

Fig. 28

23

PowerView for PowerPro

### Main Menu (Setup - Graphing)

# Harmonic Trend

User can select maximum of 5 harmonics to be displayed in the Harmonic Trending graphs.

| ∕-Axis   X-Axis                                                                                                 | Channels Grid                                                                                                    | General                                                                                      | Harmonic Trend                                                                                                    |  |
|----------------------------------------------------------------------------------------------------|----------------------------------------------------------------------------------------------------|----------------------------------------------------------------------------------------------|----------------------------------------------------------------------------------------------------|--|
| Harmonics Er                                                                                                    | nabled                                                                                                    |                                                                                              |                                                                                                    |  |
| 1       2       3       4       5       7       7       9       11       12       13       14       15       16 | □ 17<br>□ 18<br>□ 19<br>□ 21<br>□ 22<br>□ 22<br>□ 22<br>□ 22<br>□ 24<br>□ 25<br>□ 25<br>□ 26<br>□ 26<br>□ 26<br>□ 28<br>□ 28<br>□ 28<br>□ 28<br>□ 28<br>□ 28<br>□ 28<br>□ 28 | 33<br>34<br>35<br>35<br>36<br>38<br>39<br>41<br>41<br>44<br>44<br>44<br>44<br>45<br>45<br>48 | ■ 49<br>■ 50<br>■ 51<br>■ 52<br>■ 54<br>■ 56<br>■ 58<br>■ 58<br>■ 58<br>■ 58<br>■ 58<br>■ 58<br>■ 58<br>■ 58<br>■ 58<br>■ 60<br>■ 61<br>■ 61<br>■ 61<br>■ 61<br>■ 61<br>■ 61<br>■ 54<br>■ 54<br>■ 58<br>■ 61<br>■ 58<br>■ 58 |  |
|                                                                                                    | ✔ 0К                                                                                                    | ×                                                                                            | Cancel                                                                                                    |  |

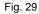

# <u>ComPort</u>

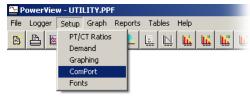

Fig. 30

Set up ComPort number and Baud Rate for the RS-232 serial port. Baud Rate should be set to 38400 for maximum speed. PowerView for the PowerPro

### Main Menu

### Graph

This was discussed in previous section 'Quick Start - Shortcut for graph selection' on pg.6. For further description of each graph type, refer to section 'Speed Bar Icons' on pg.8

25

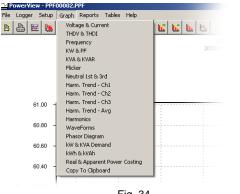

Fig. 34

Copy To Clipboard - use this to copy and paste a graph to other software.

# Reports

Generator

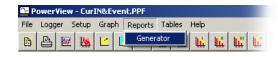

# Fig. 35

Select the type of report and a segment of the survey to analyze.

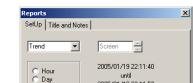

Fig. 36

26

PowerView for the PowerPro

# Main Menu (Reports - Generator)

### Report Type

- Trend reports min/max/averages of the trends and the time they occurred.
- Daily Costing reports the cost of energy used on daily basis . through out entire survey.
- Hourly Costing reports the cost of energy used on hourly basis . through out entire survey.
- **Energy** reports energy used during the selected time length.
- Pk Demand reports peak demand of energy during the selected . time length.
- Min Demand reports minimum demand of energy during the . selected time length.
- **Events** reports events triggered during the selected time length. .
- Limits reports the limit/reference values setup for each trend, and the percentage of time when readings are within, above, and below the set boundary.

### Report Length

| Hour   | Specifies any hourly period for report viewing.  |
|--------|--------------------------------------------------|
| Day    | Specifies any daily period for report viewing.   |
| Week   | Specifies any weekly period for report viewing.  |
| Month  | Specifies any monthly period for report viewing. |
| Survey | Report based on entire survey.                   |

**Screen** Report based on time length set for the graph currently on display.

PowerView for the PowerPro

# Main Menu (Reports)

#### Title and Notes

Enter a title and any notes to the report. Changes are temporary and will not be saved in the file.

27

| Reports                                                                                                    | × |  |  |  |  |  |  |
|----------------------------------------------------------------------------------------------------|---|--|--|--|--|--|--|
| SetUp Title and Notes                                                                                             |   |  |  |  |  |  |  |
| Title                                                                                                    |   |  |  |  |  |  |  |
| Title Used For Reports                                                                                            |   |  |  |  |  |  |  |
| Nata                                                                                                    |   |  |  |  |  |  |  |
|                                                                                                    |   |  |  |  |  |  |  |
| The text entered in the notes field during<br>processing of a logger file is copied into<br>the report summaries. |   |  |  |  |  |  |  |
| View Print Cancel                                                                                                 |   |  |  |  |  |  |  |

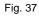

# View Reports

Press 'View' to preview the report.

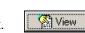

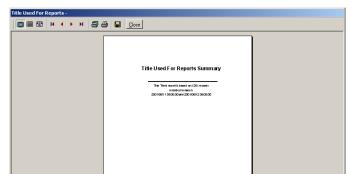

Fig. 38

28

PowerView for the PowerPro

# Main Menu (Reports - View Reports)

While previewing a report, user can print the document or save it as a rich text file for importing into Microsoft WORD. A navigation bar at the top controls the preview window.

|       | 'Zoom to fit', 'Zoom to 100%' and 'Zoom to width'.                                     |
|-------|----------------------------------------------------------------------------------------|
| K A P | 'First Page', 'Previous', 'Next', and<br>'Last Page'.                                  |
| 5 5   | 'Printer Setup' and 'Print'                                                            |
|       | 'Save' document as rich text file<br>(*.RTF) which can be opened in<br>Microsoft Word. |
| Close | Close preview window.                                                                  |

In the waveform graph mode, use the horizontal scroll bar at the bottom to navigate through the rest of the events in sequence, or go back to the table to view other events of interest.

The entire table may be printed using the 'Print' speed bar icon or the drop down menu selection: File -> Print

30

PowerView for the PowerPro

#### Main Menu (Tables)

### Current Inrush Table

| PowerView - PPT00017.PPF     Logger Setup Große Reports Lables Help     Logger Setup Große Reports Lables Help     Loger Reports Lables Help     Loger Reports Lables Help     Loger Reports Lables Help     Loger Reports Contract Invash Event Records     A Events captured from 2005/01/8 1554 40 to 2005/01/8 1558 04 |                     |                     |          |                |           |        |                      |                 |
|----------------------------------------------------------------------------------------------------|---------------------|---------------------|----------|----------------|-----------|--------|----------------------|-----------------|
| Number                                                                                                    | Start Time          | Stop Time           | Duration | Туре           | Magnitude | Limits | Waveform<br>Snapshot | RMS<br>Snapshot |
| 1                                                                                                    | 2005/01/18 15:54:40 | 2005/01/18 15:54:59 | 00:00:19 | Current Inrush | 23.29A    | 5.07 A |                      | $\wedge$        |
| 2                                                                                                    | 2005/01/18 15:56:12 | 2005/01/18 15:56:31 | 00:00:19 | Current Inrush | 8.64A     | 5.07 A |                      | $\sim$          |
| 3                                                                                                    | 2005/01/18 15:56:58 | 2005/01/18 15:57:17 | 00:00:19 | Current Inrush | 10.32A    | 5.07 A |                      | $\wedge$        |
| 4                                                                                                    | 2005/01/18 15:57:45 | 2005/01/18 15:58:04 | 00:00:19 | Current Inrush | 13.00A    | 5.07 A |                      |                 |

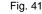

Current inrush table is similar to event table. In addition to 'Waveform snapshot', it also has quick links to 'RMS snapshot', which links to the RMS graph of each inrush capture with one cycle resolution for voltage and current.

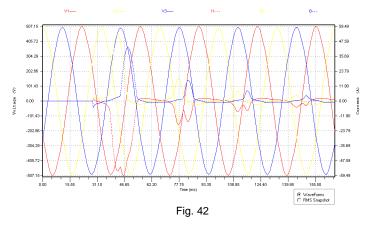

PowerView for the PowerPro

#### Main Menu

# Tables

The menu selections may appear disabled if there were no events triggered or current inrush captured.

29

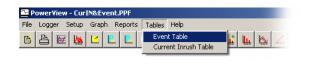

Fig. 39

### Event Table

| N B    |                     | teports Tables Help |                 | l al un lun lun lu                           |                                   | പപ              |          |
|--------|---------------------|---------------------|-----------------|----------------------------------------------|-----------------------------------|-----------------|----------|
| 5   A  | 💹 🕅 🎆               |                     | , են են են են է |                                              |                                   | 수 🔖 🗐           |          |
|        |                     |                     | 81 Events ca    | Event Record<br>aptured from 2001/06/01 06:5 | s<br>53:33 to 2001/06/12 08:34:55 |                 |          |
| Number | Start Time          | Stop Time           | Duration        | Type                                         | Magnitude                         | Limits          | Waveform |
| Number | Start Fille         | Stop Time           | Duration        | Type                                         | Magnicule                         | LINKS           |          |
|        |                     |                     |                 |                                              |                                   |                 | Snapshot |
| 1      | 2001/06/01 06:53:33 | 2001/06/01 06:53:33 | 1 cycles        | Voltage 1 swell                              | 371.8V                            | 318.2 / 367.1 V |          |
| 2      | 2001/06/01 06:53:33 | 2001/06/01 06:53:33 | 1 cycles        | Voltage 2 swell                              | 384.1V                            | 318.2 / 367.1 V |          |
| 3      | 2001/06/01 06:53:33 | 2001/06/01 06:53:33 | 1 cycles        | Voltage 3 swell                              | 373.6V                            | 318.2 / 367.1 V |          |
| 4      | 2001/06/02 02:18:29 | 2001/06/02 02:18:43 | 00:00:14        | Voltage 3 over                               | 371.1V                            | 318.2 / 367.1 V |          |
| 5      | 2001/06/02 02:18:43 | 2001/06/02 02:18:43 | 26 cycles       | Voltage 1 swell                              | 368.1V                            | 318.2 / 367.1 V |          |
| 6      | 2001/06/02 02:18:43 | 2001/06/02 02:18:43 | 26.5 cycles     | Voltage 2 swell                              | 368.3V                            | 318.2 / 367.1 V |          |
| 7      | 2001/06/04 11:54:41 | 2001/06/04 11:54:41 | 1 cycles        | Voltage 3 swell                              | 378.9V                            | 318.2 / 367.1 V |          |
| 8      | 2001/06/04 23:27:37 | 2001/06/04 23:28:04 | 00:00:27        | Voltage 3 over                               | 371.8V                            | 318.2 / 367.1 V |          |
| 9      | 2001/06/04 23:27:53 | 2001/06/04 23:28:04 | 00:00:11        | Voltage 1 over                               | 369.4V                            | 318.2 / 367.1 V |          |
| 10     | 2001/06/04 23:27:53 | 2001/06/04 23:28:04 | 00:00:11        | Voltage 2 over                               | 369.0V                            | 318.2 / 367.1 V |          |
| 11     | 2001/06/06 06:13:30 | 2001/06/06 06:13:30 | 1 cycles        | Voltage 1 swell                              | 385.3V                            | 318.2 / 367.1 V |          |
| 12     | 2001/06/06 06:13:30 | 2001/06/06 06:13:30 | 1 cycles        | Voltage 2 swell                              | 379.7V                            | 318.2 / 367.1 V |          |
| 13     | 2001/06/06 06:13:30 | 2001/06/06 06:14:00 | 00:00:30        | Voltage 3 over                               | 404.6V                            | 318.2 / 367.1 V | $\sim$   |
| 14     | 2001/06/06 06:13:30 | 2001/06/06 06:13:49 | 00:00:19        | Voltage 1 over                               | 367.8V                            | 318.2 / 367.1 V |          |
| 15     | 2001/06/06 06:13:30 | 2001/06/06 06:13:49 | 00:00:19        | Voltage 2 over                               | 367.6V                            | 318.2 / 367.1 V |          |
|        |                     |                     |                 |                                              |                                   |                 |          |

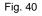

Event table provides a list of events that were triggered by limits (Trigger Level) configured on the **PowerPro**. Each sine-wave icon in the 'Waveform Snapshot' column is a quick link to the waveform graph of that particular event. The icon's color: Red, Yellow and blue represents events on Phase 1, 2 and 3 respectively.

In the waveform or RMS graph mode, the option box at the bottom right hand corner is used to switch between graphs of the same inrush capture. Use the horizontal scroll bar at the bottom to navigate through the rest of the captures in sequence, or go back to the table to view other captures of interest.

The entire table may be printed using the 'Print' speed bar icon or the drop down menu selection: File -> Print

31

PowerView for the PowerPro

Notes

32

PowerView for the PowerPro

Notes